#### **UNIVERSIDAD MICHOACANA DE SAN NICOLAS DE HIDALGO**

**Colegio primitivo y nacional de San Nicolás de Hidalgo**

## **Departamento de Control Escolar Sección de Control Escolar**

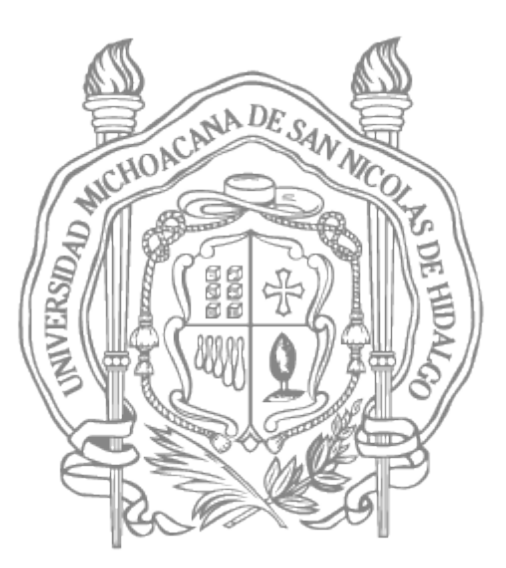

# **REGISTRO DE EXAMENES DE<br>REGISTRO DE EXAMENES DE REGISTRO DE EXAMENES DE ART. 40 (34) Y 51 ARTICULO 40 (34) Y 51 INSTRUCCIONES PARA EL**

**C. Gladys Karina Castillo Méndez. Jefa de Sección gladys.castillo@umich.mx**

**C. Sinuhé Fernando Meza Ramírez. Oficial Administrativo sinuhe.meza@umich.mx**

**control.escolar.cpnsnh@umich.mx**

## **Colegio primitivo y nacional de San Nicolás de Hidalgo Departamento de Control Escolar**

### **Instrucciones para registro de exámenes de Artículo 40 y Art. 51**

El primer paso que deberás realizar, será descargar las ordenes de pago de tu cuenta del siia en el apartado de **Alumnos**.

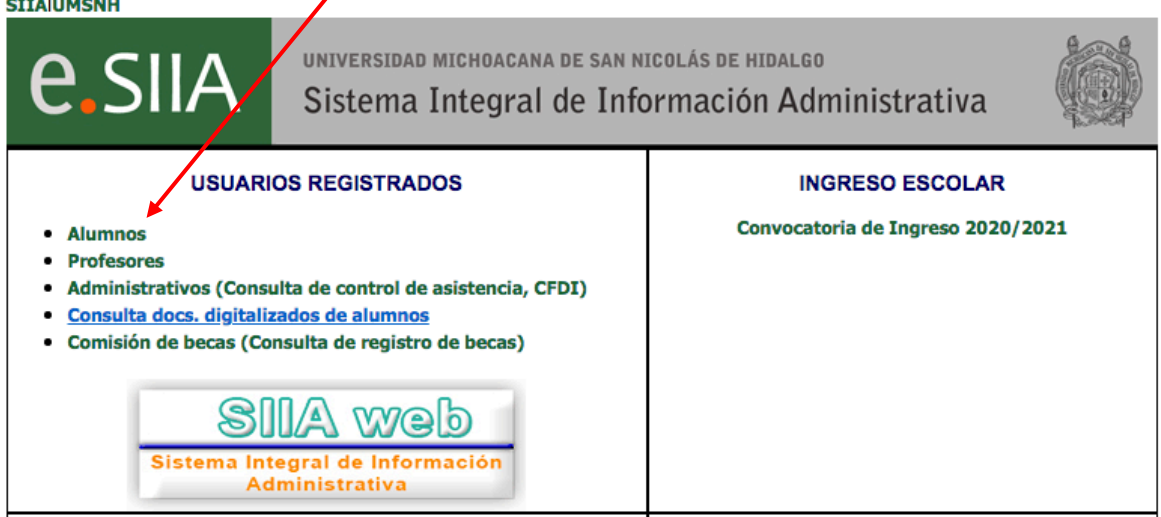

Para ello necesitas ingresar con tu **matrícula** y tu **contraseña**.

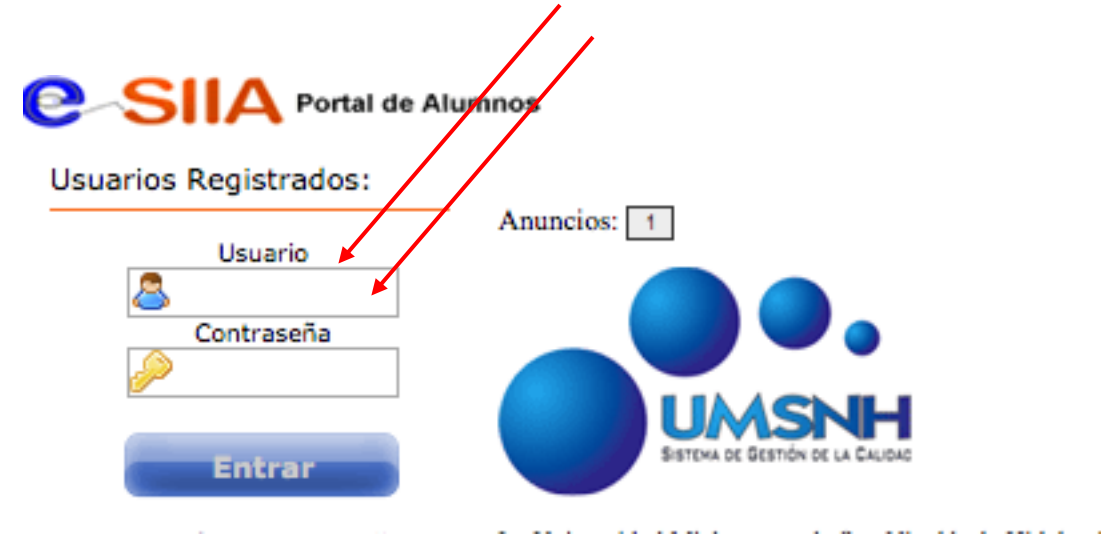

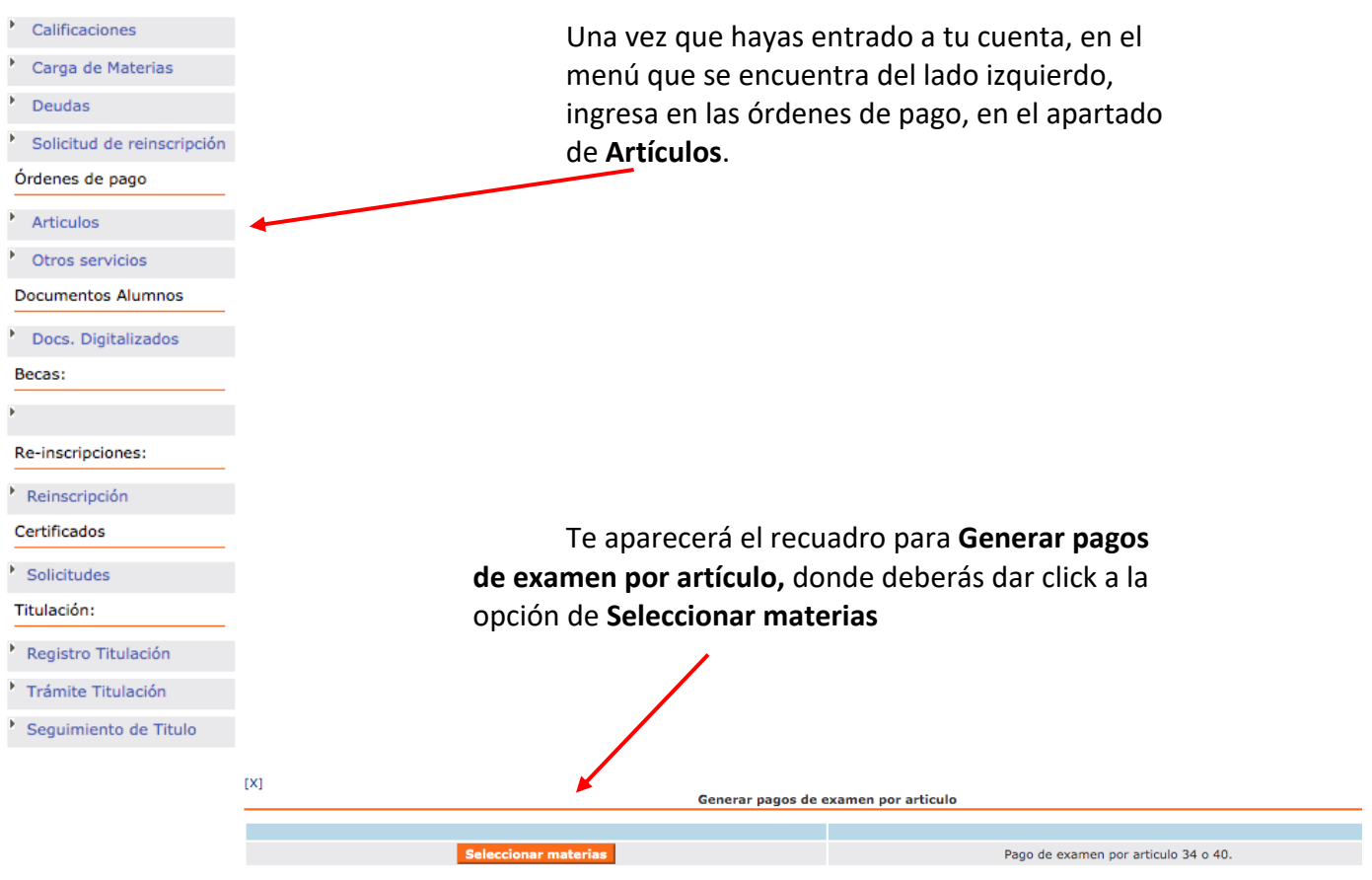

Posteriormente deberás generar las ordenes de pago de cada materia de la que solicitarás tu examen.

Puedes elegir en tre las opciones de **pago en ventanilla** de bancos o **pago en línea**

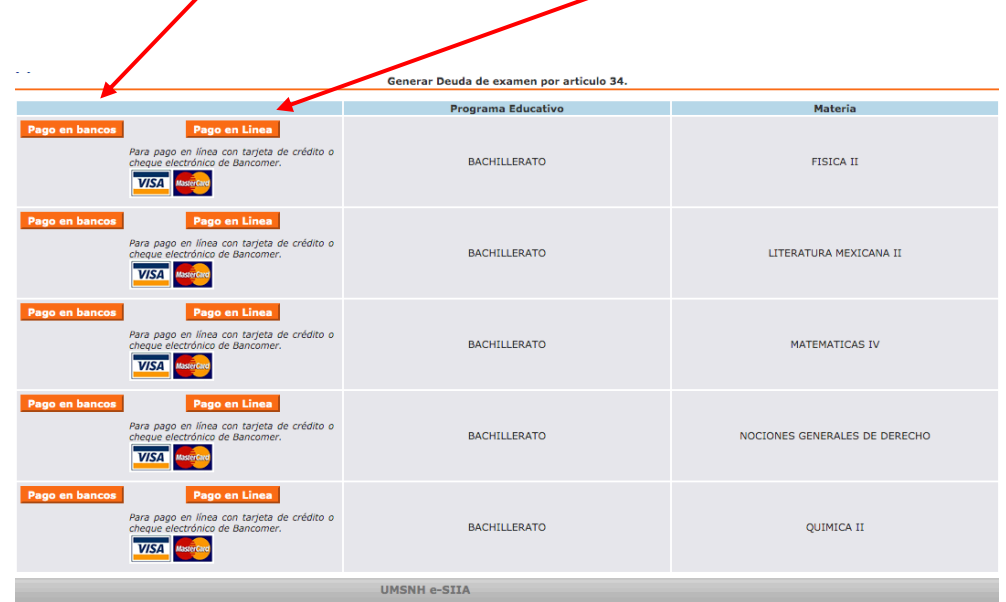

Ya generados los adeudos de cada materia podrás proceder a realizar los pagos.

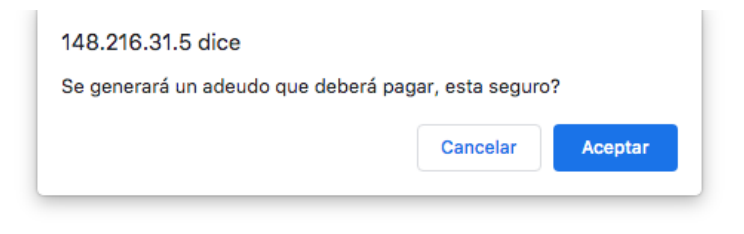

Es importante que pages antes de la fecha límite marcada en la órden de pago. Para el **Pago en bancos,** cuentas con 5 opciones.

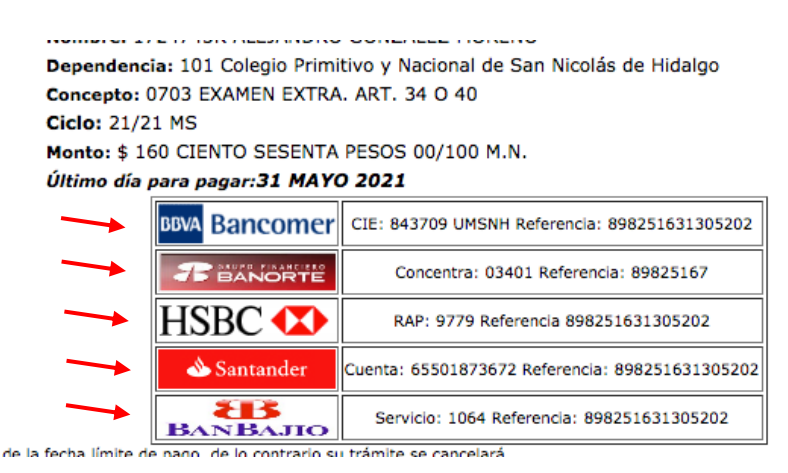

Una vez que hayas realizado todos los pagos, deberás esperar 72 horas para comenzar con el registro de tus exámenes.

Deberás ingresár a través de la página www.siia.umich.mx al recuadro de **SIIA web**

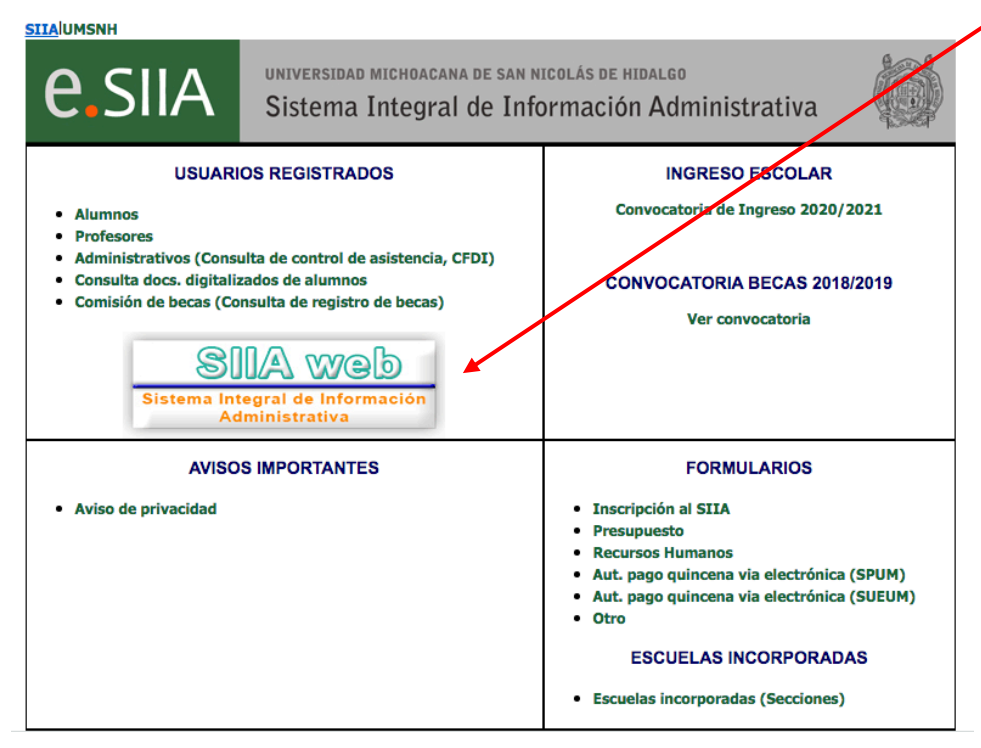

Después deberás ingresar con tu **usuario** y **contraseña**

Ingresar al apartado **Alumnos**

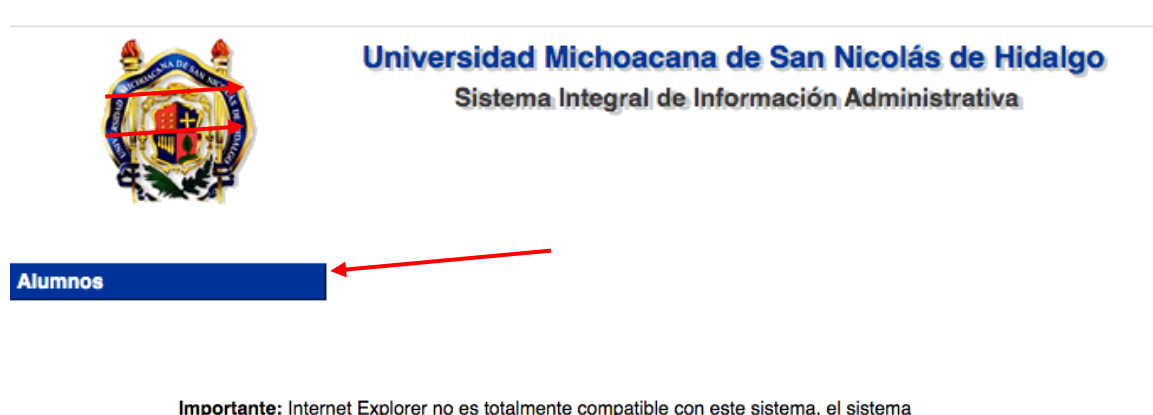

Importante: Internet Explorer no es totalmente compatible con este sistema, el sistema ha sido probado con éxito usando cualquiera de los siguientes navegadores:

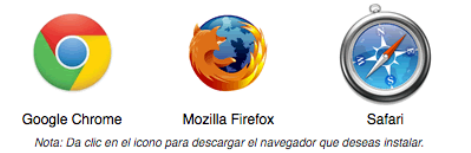

y en el apartado de **Soliciitar examen por art 34\*** o **51** según corresponda. **\*En el caso de alumnos de bachillerato el art 34 corresponde al Art. 40**

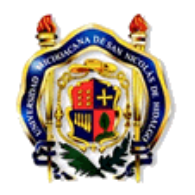

Universidad Michoacana de San Nicolás de Hidalgo Sistema Integral de Información Administrativa

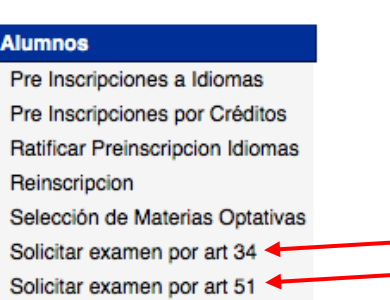

Da click en el botón de **Agregar solicitud**

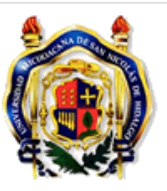

Universidad Michoacana de San Nicolás de Hidalgo Sistema Integral de Información Administrativa

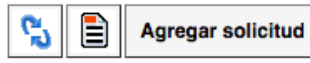

Selecciona el icono de BUSCAR (la lupa) para seleccionar los datos que

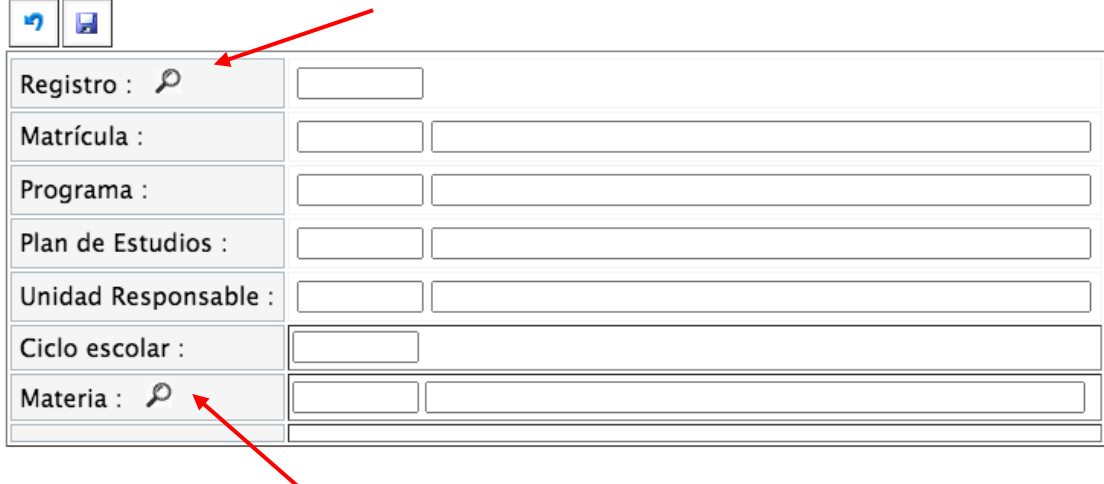

corresponden al registo de tu tu examen y de la materia.

Completa los demás datos necesarios y no olvides **guardar** tu solicitud.

\*En caso de que sean más de una materia las que tengas que presentar exámenes, deberas realizar el registro de cada una con el mismo procedimiento.

Cualquier duda con el proceso favor de comunicarse via correo electrónico desde tu correo institucional:

gladys.castillo@umich.mx sinuhe.meza@umich.mx